## **Sending Referrals in ECW 11**

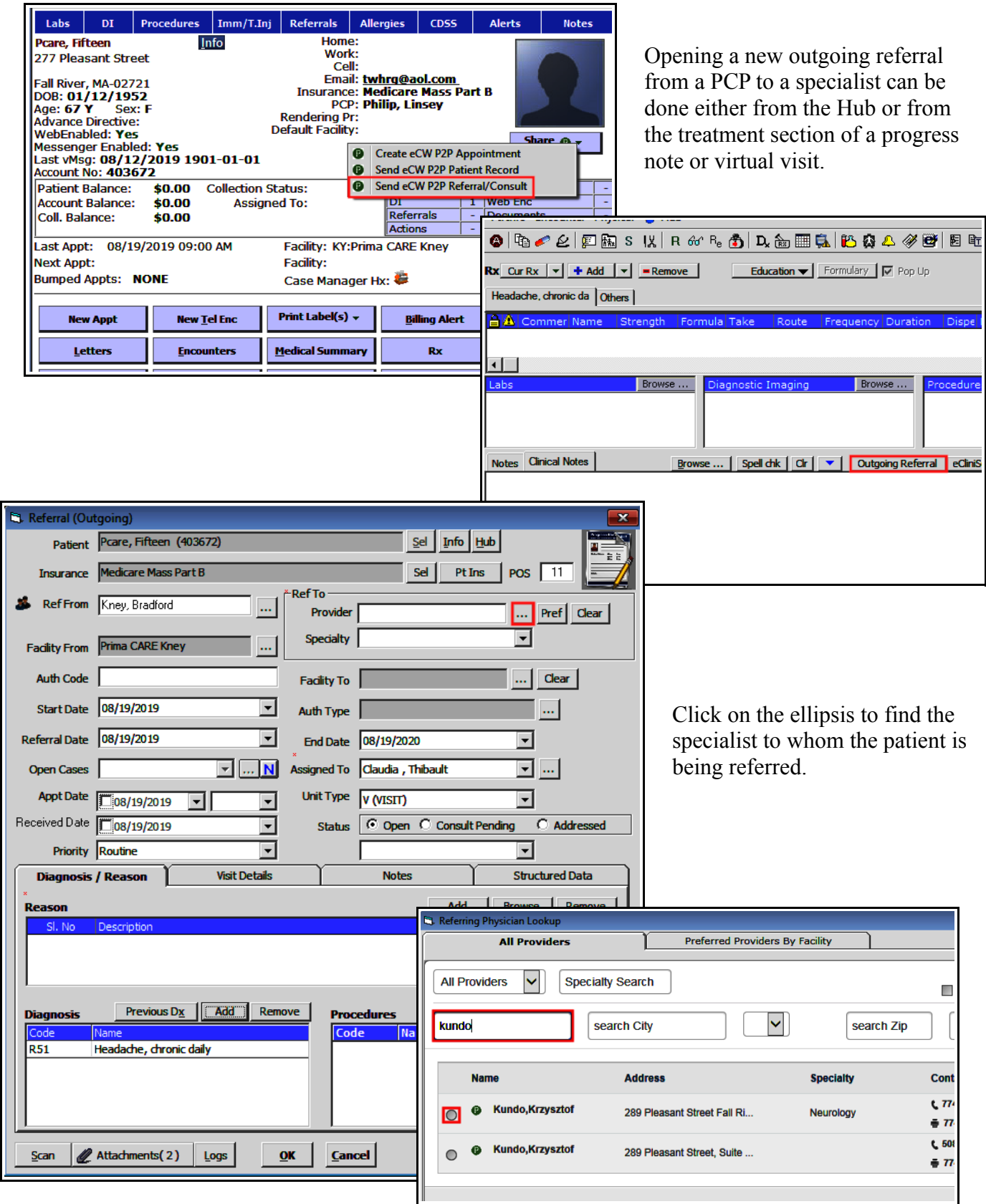

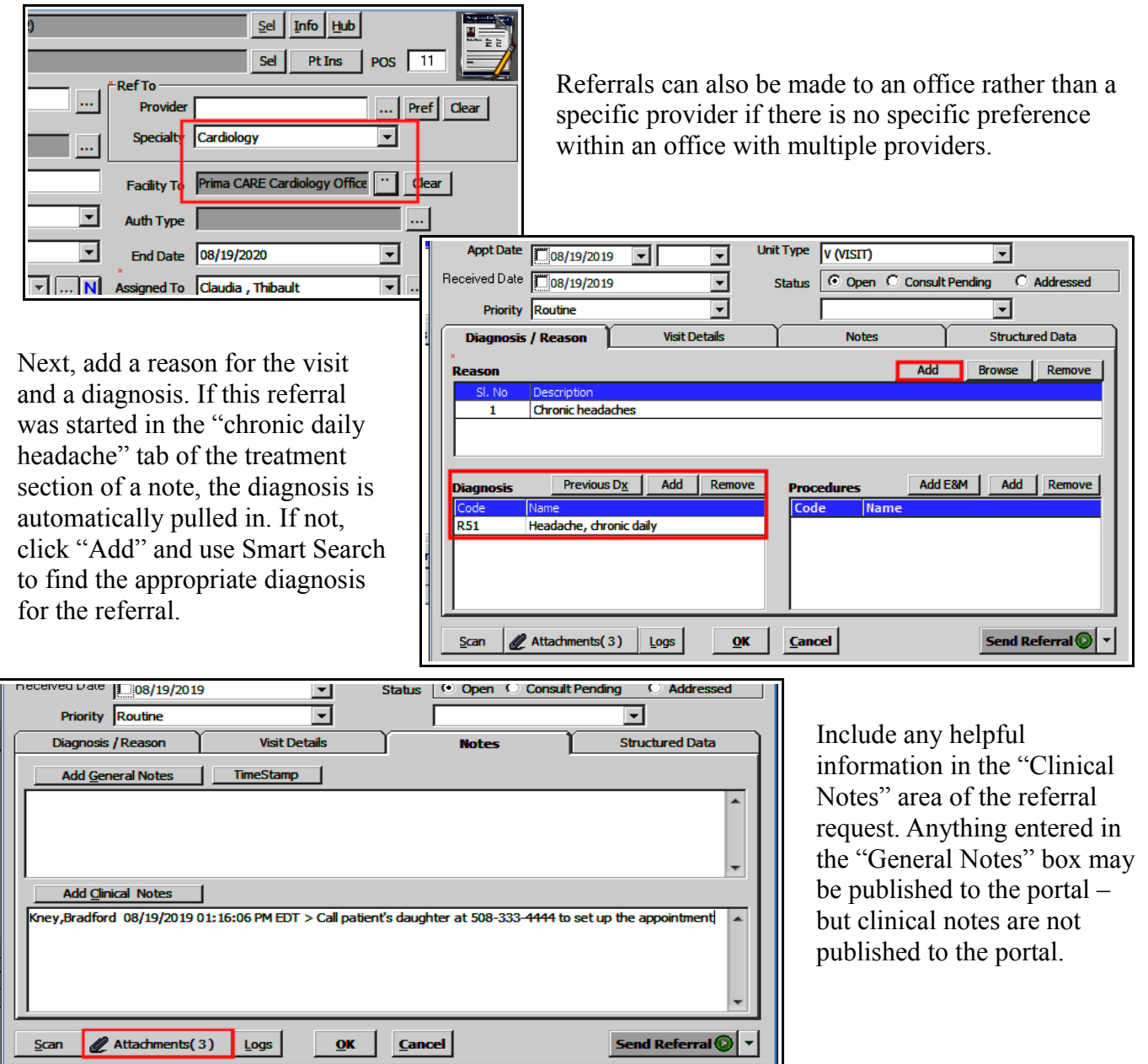

Under attachments, make sure "Attach Medical Summary" and "Attach CCR/CCD" are checked off (basic patient data that Meaningful Use requires electronic communications to include) – as well as the office visit note. ECW automatically selects the visit from which the referral is being generated, but if this is incorrect, click "Attach" to see other visit notes. Click on the magnifying glass to see a preview of the attached note.

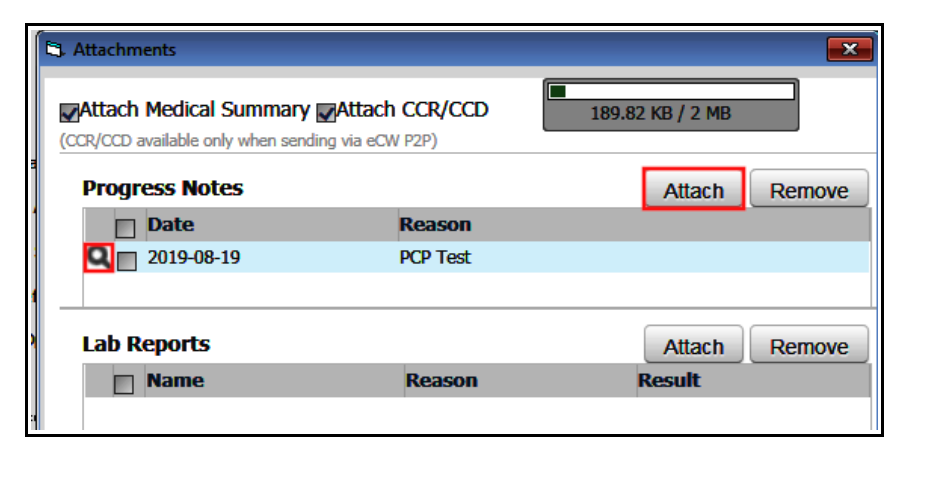

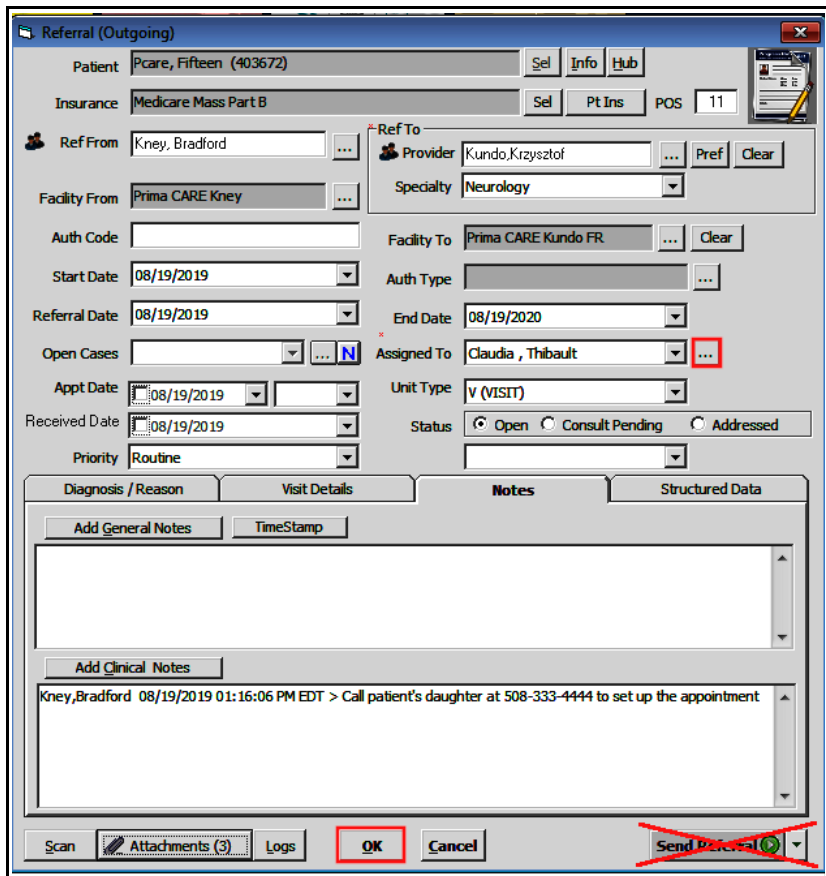

For some offices, Claudia is designated as the referral coordinator for ALL referrals. For other offices, the specific referral coordinator in the particular office needs to be selected. In this case, choose either Claudia or Tracy Gabus. Then click "OK" - NOT "Send Referral". The referral coordinator in the office will make an appointment for the patient, and inform the appropriate person (in this cause, Ms. Pcare's daughter) of the appointment date/time. If an insurance authorization is needed, the referral coordinator will assign this to "Referrals, Central". Authorization will be obtained, and the referral will be assigned back to the office manager of the PCP's office.

If no authorization is necessary, the referral coordinator in the specialist's office will bypass central referrals and assign the referral back to the PCP's office manager. If "Send Referral" has not yet been clicked, it will remain black, and when this comes back to the PCP's office after the appointment has been made and any insurance authorization obtained, "Send Referral" should be clicked. Central Referrals may have already sent the referral – in which case the office manager only needs to change the status to "Addressed".

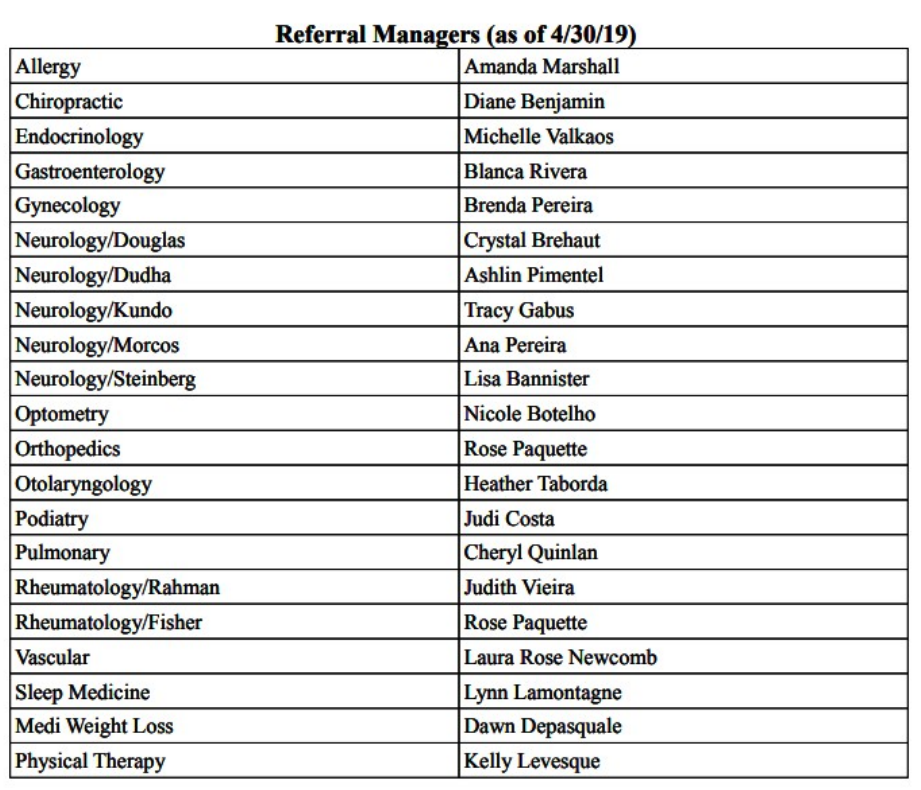

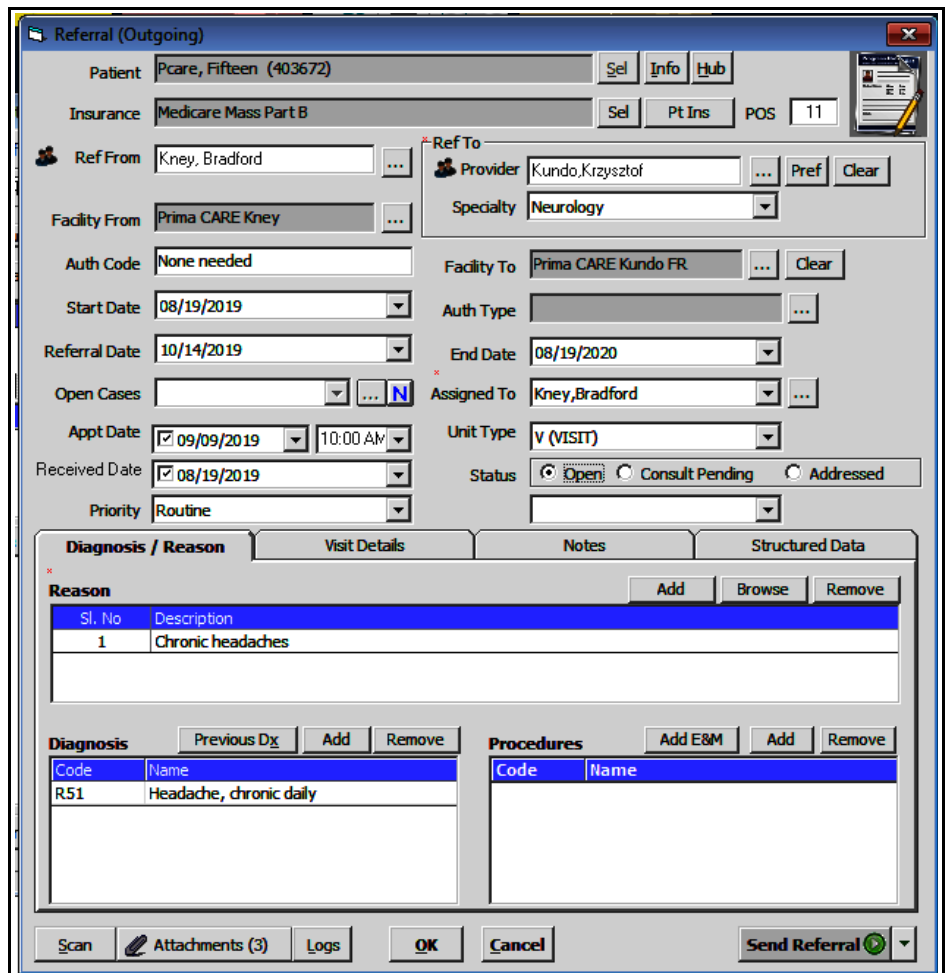

In this case, I assigned this to myself – no authorization was needed for the visit. The visit date and time have been set up. The "Send Referral" button has not been grayed out, so I know this last step needs to be completed for this to satisfy the quality measure of electronic communication for referrals (and create an incoming referral for the specialist's office – needed for billing purposes).

After clicking "Send Referral", I got an error message. There is an error in SNOMED mapping – this error should be corrected before sending the referral. If it is not corrected, you will not get "points" toward this Meaningful Use benchmark. In the Overview tab of the right panel, there is a link to the SNOMED error. These errors are discussed another document that can be found on the education site:

## [http://www.drkney.com/Videos\\_BDK/11\\_SNOMED.pdf](http://www.drkney.com/Videos_BDK/11_SNOMED.pdf)

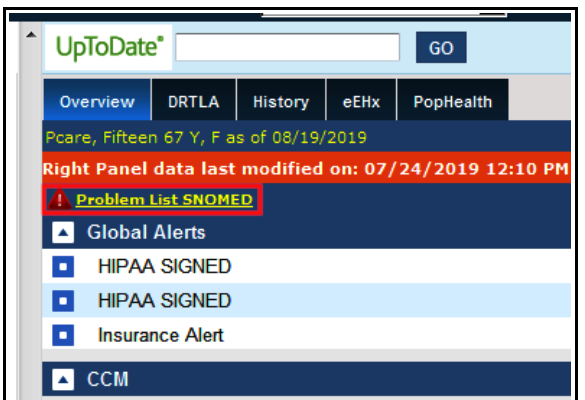

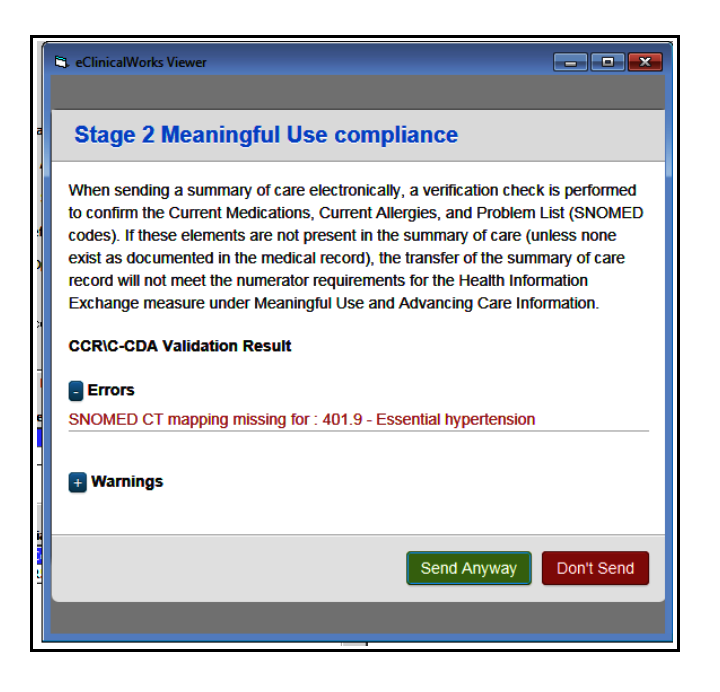

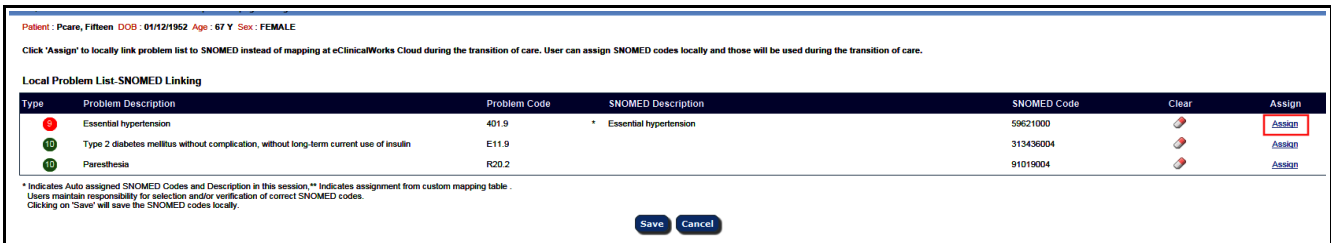

One problem easily seen here is that an ICD-9 code is being used for essential hypertension. Clicking "Assign" could be used to fix the SNOMED mapping, but the best solution would be to delete the ICD-9 code and enter the correct ICD-10 code.

Now the SNOMED error is gone, and the patient no longer has an ICD-9 code on her problem list.

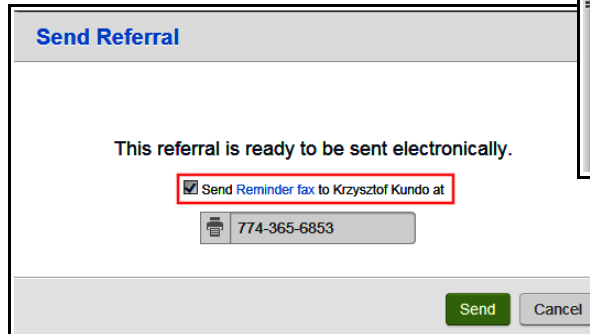

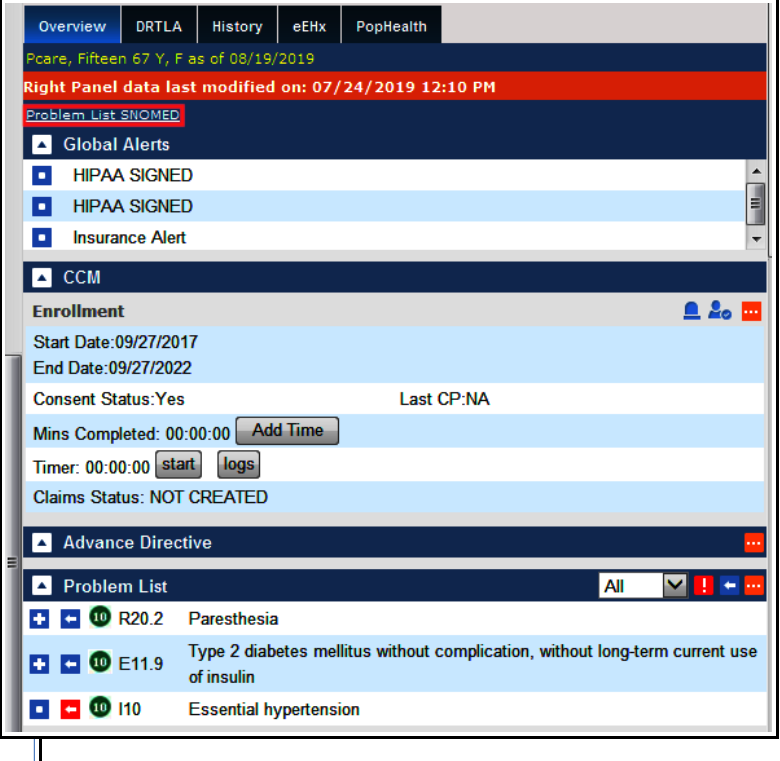

Clicking on "Send Referral" brings up the screen to the left. Please uncheck the box to send a reminder fax. These faxes always fail, and also contain no useful information. After unchecking this box, click "Send".

Notice that the "Send Referral" button is now light green with white lettering, as opposed to black lettering with a gray background.

Now the referral status can be changed to "Addressed" - and the referral disappears from the "R" jellybean.

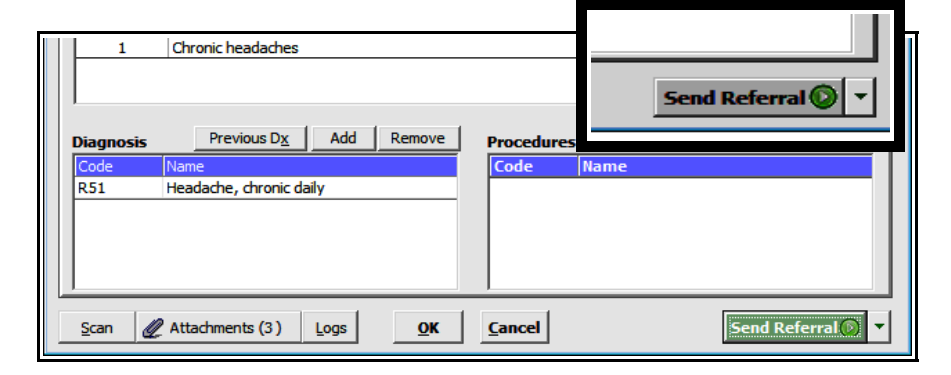

Brad Kney August 19, 2019